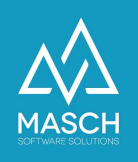

## **What do I do if I forget my password?**

If you have forgotten your password, follow these steps:

1. Use the "Password forgotten / Reset password" function, just below the login screen.

(Link for your extranet access: https://MYLAND.guest-registration.com/admin/)

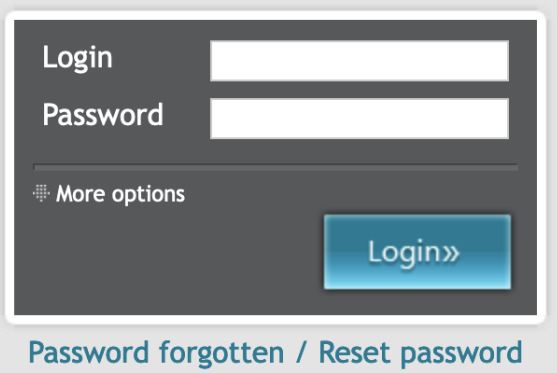

2. Enter the email address you used for your user account.

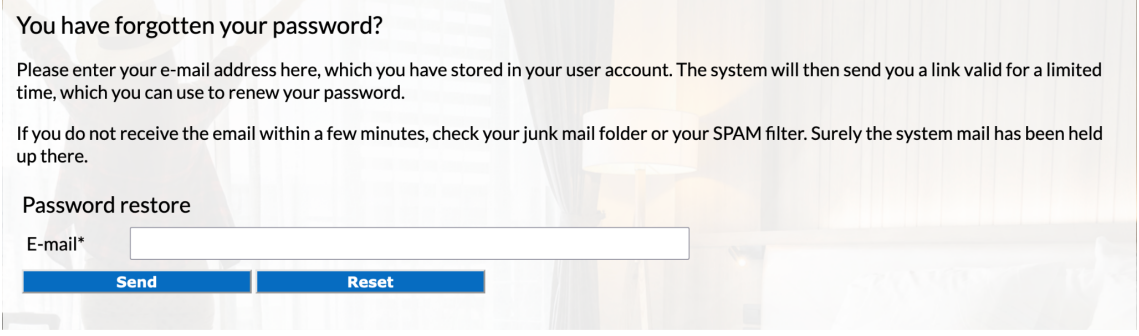

Click Send.

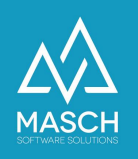

3. The system will send you a link for assigning a new password by E-Mail.

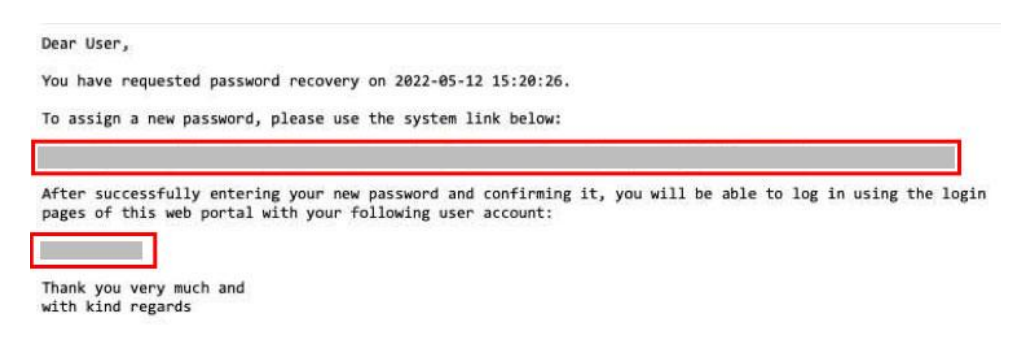

This mail will also list your correct login.

4. Execute the specified link from the E-Mail:

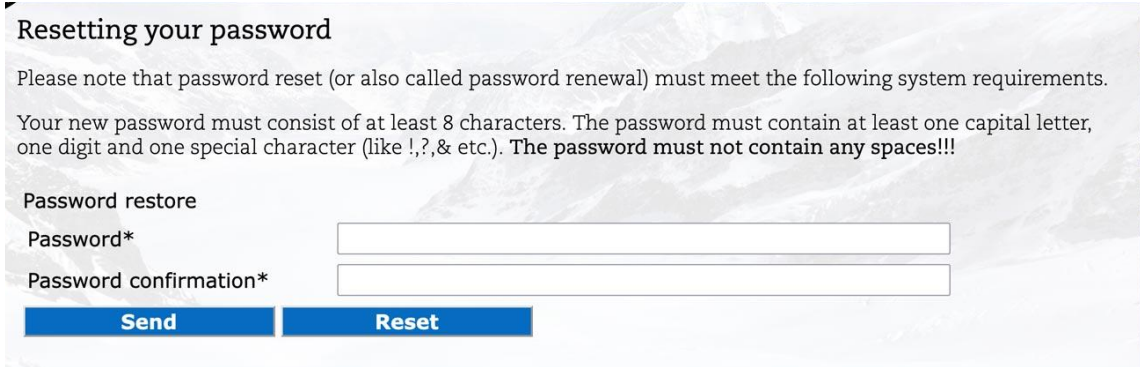

Enter your new desired password under Password and Password confirmation.

Your new password must consist of at least 8 characters. The password must contain at least one capital letter, one digit and one special character (like !,?,& etc.). **The password must not contain any spaces!!!**

Click on "Submit".

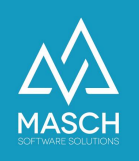

5. If the sending of the new password was successful, you will see the following screen:

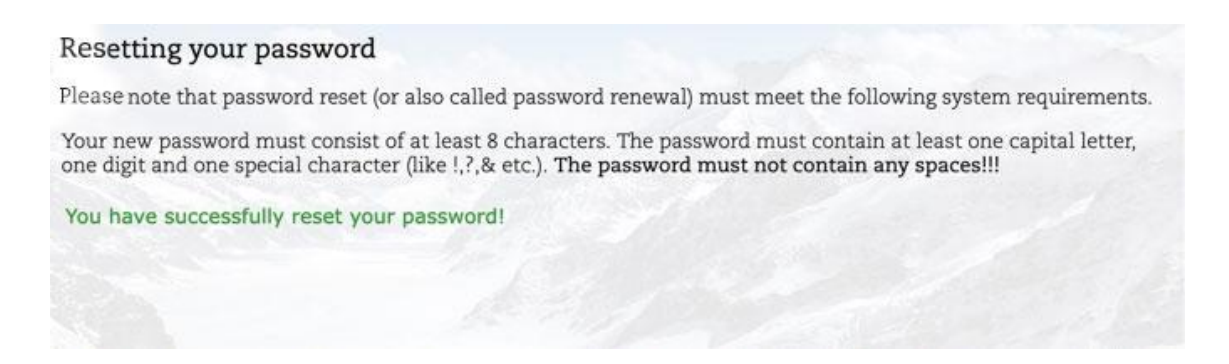

6. You can now log in with your new password.

Please switch to your extranet access via the following link:

**https://MEINLAND.guest-registration.com/admin/**